# R&S®SMCVB-KV5x **Multi-Satellite GNSS Waveforms User Manual**

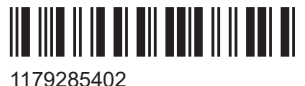

Version 05

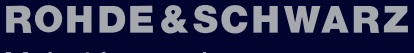

Make ideas real

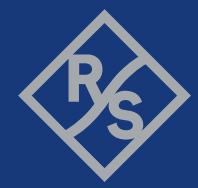

This document describes the following software options:

- R&S<sup>®</sup>SMCVB-KV50 Multi-Satellite GPS Waveforms (1434.5770.xx)
- R&S®SMCVB-KV51 Multi-Satellite Galileo Waveforms (1434.5792.xx)
- R&S®SMCVB-KV52 Multi-Satellite GLONASS Waveforms (1434.5811.xx)
- R&S®SMCVB-KV53 Multi-Satellite BeiDou Waveforms (1434.5834.xx)

© 2024 Rohde & Schwarz Muehldorfstr. 15, 81671 Muenchen, Germany Phone: +49 89 41 29 - 0 Email: [info@rohde-schwarz.com](mailto:info@rohde-schwarz.com) Internet: [www.rohde-schwarz.com](http://www.rohde-schwarz.com) Subject to change – data without tolerance limits is not binding.

R&S® is a registered trademark of Rohde & Schwarz GmbH & Co. KG. All other trademarks are the properties of their respective owners.

1179.2854.02 | Version 05 | R&S®SMCVB-KV5x

Throughout this document, R&S® is indicated as R&S.

# **Contents**

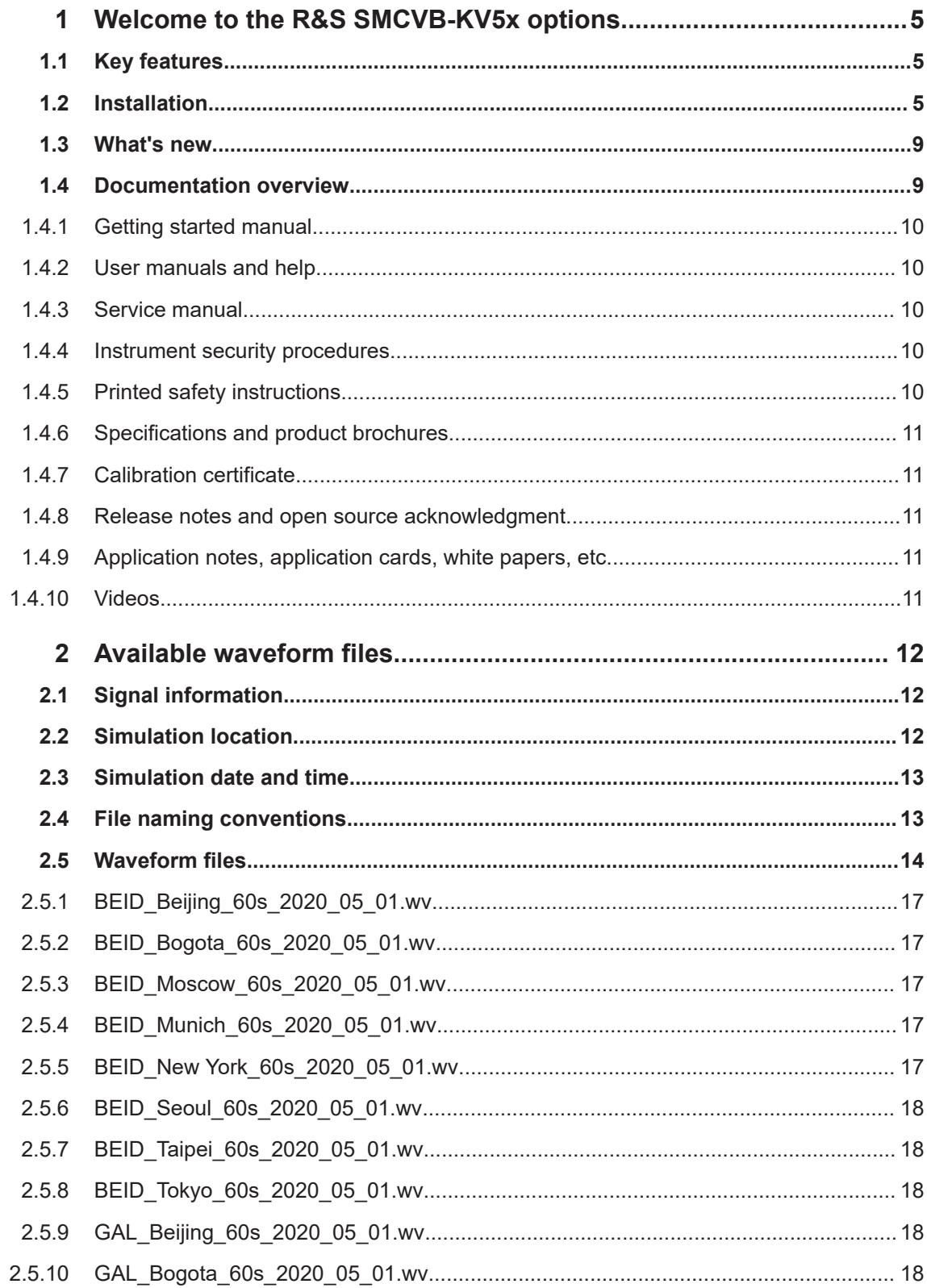

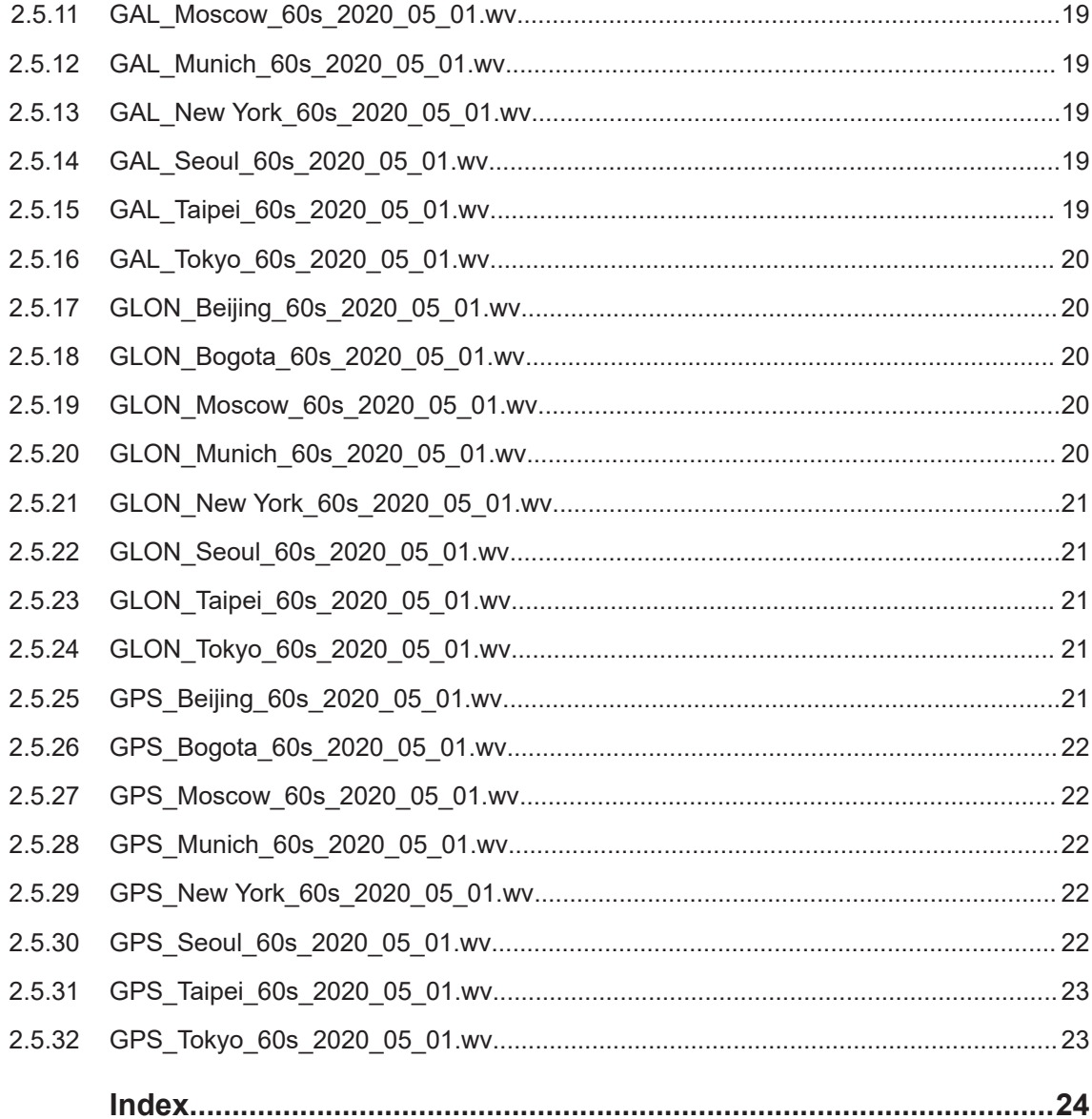

# <span id="page-4-0"></span>1 Welcome to the R&S SMCVB-KV5x options

The R&S SMCVB-KV5x options are waveform libraries that provide waveform files in accordance with GPS, Galileo, GLONASS and BeiDou global navigation satellite systems (GNSS).

This user manual contains a reference description of the functionality that the waveform library provides. All functions not discussed in this manual are described in the R&S SMCV100B user manual. The latest version is available at:

[www.rohde-schwarz.com/manual/SMCV100B](https://www.rohde-schwarz.com/manual/smcv100b)

# **1.1 Key features**

The R&S SMCVB-KV5x options feature:

- Numerous waveform files in accordance with the following GNSS standards: GPS, Galileo, GLONASS and BeiDou
- **Efficient use with dedicated waveforms**
- Dedicated signals for position fixing of GNSS receivers for production tests

# **1.2 Installation**

#### **Required options**

The equipment layout for processing files of waveform libraries includes:

- R&S SMCV100B base unit, including arbitrary waveform generator (64 MSample ARB memory, 60 MHz RF bandwidth)
- Waveform library option (R&S SMCVB-KVxx)

For more information on ARB options, see chapter "Using the arbitrary waveform generator (ARB)" in the R&S SMCV100B user manual.

#### **To register for access to the libraries**

R&S SMCV100B stream and waveform libraries are available for download for registered users on the "Vector Signal Generator Customer Web" at the global Rohde & Schwarz information system (GLORIS).

1. For access, register at<https://gloris.rohde-schwarz.com>:

In the section "How to register", follow the instructions provided in the introduction video "How to register for GLORIS".

2. Register to GLORIS with the creation of a personal account.

<span id="page-5-0"></span>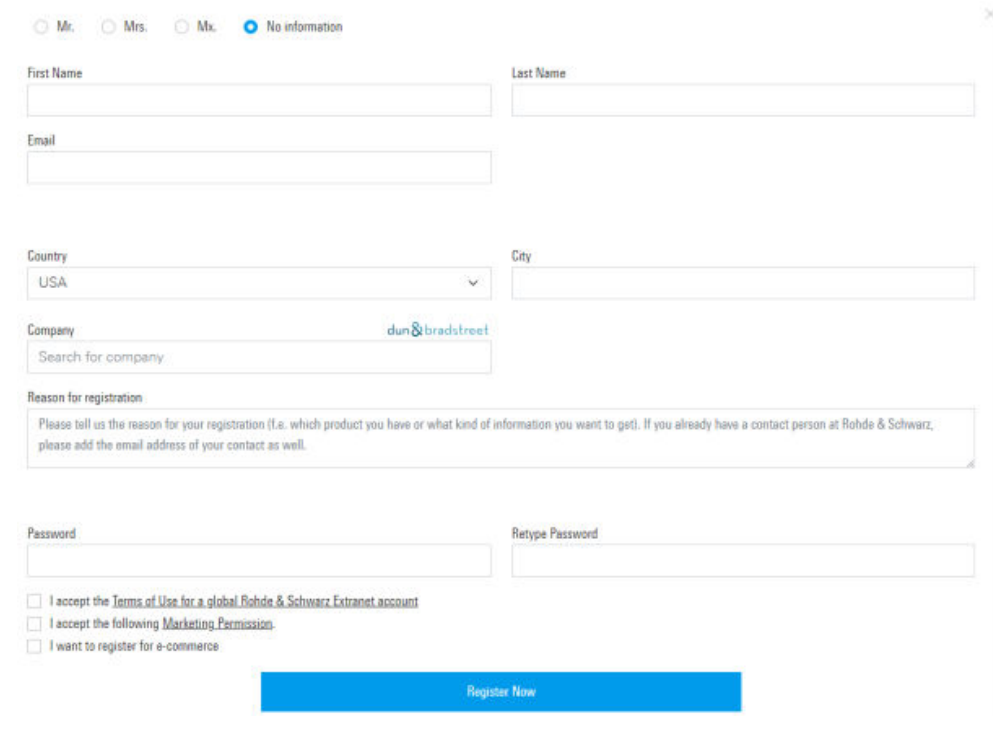

- 3. For access to the "Vector Signal Generator Customer Web", provide the following information:
	- Specify that you want access to the "Vector Signal Generator Customer Web".
	- Include the material number and serial number of your device. The label is located on the rear panel of the R&S SMCV100B.
	- a) When using a new GLORIS account, fill the information in the "Reason for registration" field.

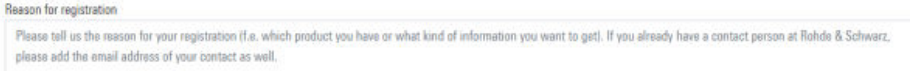

b) When using an existing GLORIS account, click "Customer support" and fill in the information into an email.

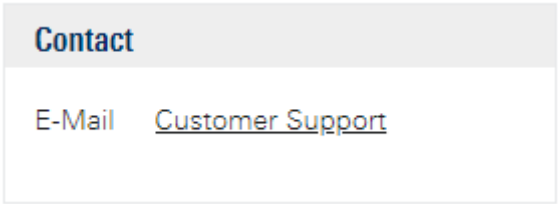

#### **To access "Product Related Documents"**

- 1. Log in to GLORIS.
- 2. In the menu bar, select "Support&Services > My Products > Vector Signal Generator Customer Web".

<span id="page-6-0"></span>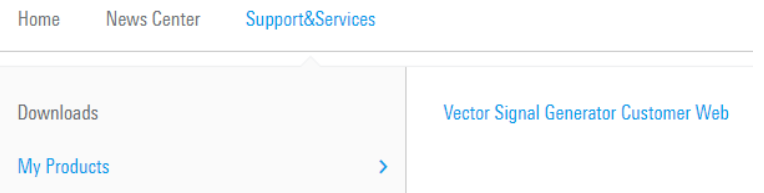

The "R&S SMCV100B Customer Web" page opens.

3. In the selection field "Product Selection for VSG", select "R&S®SMCV100B".

A webpage opens and displays search results for products related to the R&S SMCV100B.

**Product Related Documents** 

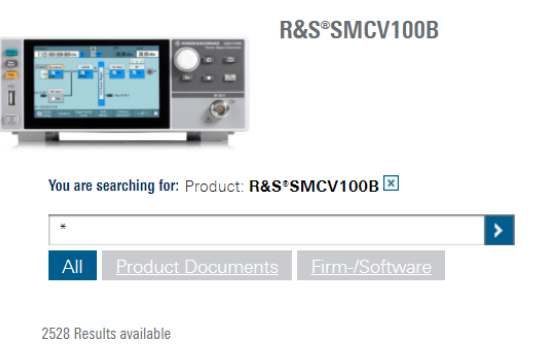

#### **To download a library file**

This procedure describes how to download library files. It provides a step-by-step description for download of a stream library file. The download of waveform library files is analogous.

- 1. Access the "Product Related Documents" webpage as described in ["To access](#page-5-0) ["Product Related Documents""](#page-5-0) on page 6.
- 2. In the search navigation bar, select "Firm-/Software" > "Waveform & Streams".

The search lists all information related to stream and waveform libraries of the R&S SMCV100B:

- R&S SMCVB-KSxx results relate to stream libraries.
- R&S SMCVB-KVxx results relate to waveform libraries.

<span id="page-7-0"></span>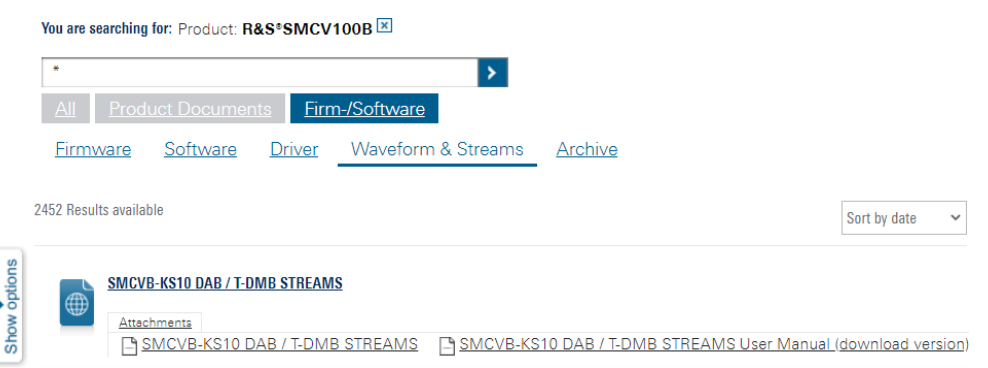

- 3. Optionally, deactivate the filtering to display all waveform and stream library content.
	- a) On the left menu, select "Show options".
	- b) Click "Filtering on. Reset all filters.".

Filtering on. Reset all filters.

4. Optionally, to filter for stream library content enter *\*KS* in the search input field.

You are searching for: Product: R&S®SMCV100B

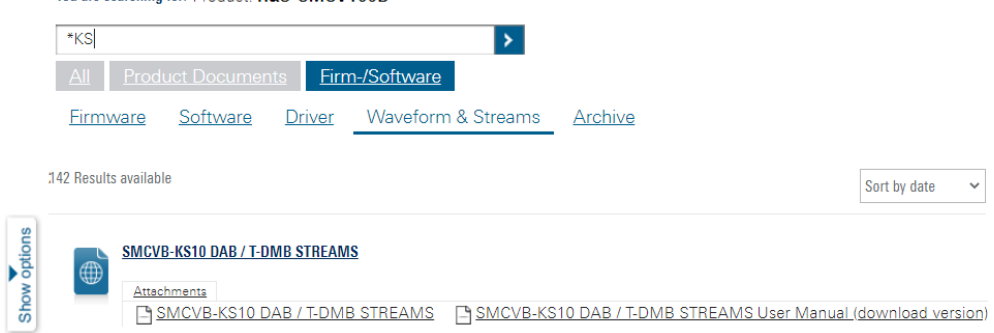

- 5. In the search result list, navigate to the required library.
- 6. To download required library files, click the download link in the "Attachments" section of the library product page. For example, for DAB/T-DMB streams, click the download link "R&S SMCVB-KS10 DAB / T-DMB STREAMS".

A download dialog opens to select and save files of the stream library.

#### **To save a library file**

- ► Save the library file to one of the following storage locations:
	- External storage device (HDD, memory stick): Use an external USB storage device to save large files or complete libraries. Connect the storage device to one of the USB 3.0 connectors on the rear panel of the R&S SMCV100B. If detected correctly, you can access the files on the R&S SMCV100B in the / usb/ directory in the file-select dialogs.

<span id="page-8-0"></span>The R&S SMCV100B supports the following storage formats: ext2/ext3/ext4, FAT16/FAT32, NTFS (read-only), ISO9660, UDF

● Internal memory (SSD): Use the internal memory to save single files to the user directory /var/user/ of the R&S SMCV100B, for example, using FTP via a LAN connection.

#### **To load and play a waveform library file**

- 1. Load the waveform file from its storage location:
	- **•** External storage device (HDD, memory stick): Load the file from the  $/\text{usb}/$ directory.
	- Internal memory (SSD): Load the file from the user directory  $/var/user/$

**Note:** Library files are encrypted files. Loading the library file at the R&S SMCV100B requires installation of the corresponding library option. See ["Required options"](#page-4-0) on page 5.

- 2. To load the file at the R&S SMCV100B, select the file in the dialog "Baseband" > "ARB" > "Load Waveform".
- 3. To select the file, navigate to the storage location (1).
- 4. Select "ARB" > "State" > "On".

The R&S SMCV100B processes the waveform file.

5. In the block diagram, select "RF" > "On"

The waveform file is modulated onto the RF carrier and output at the RF 50  $\Omega$  connector.

For more information on loading waveform files, see chapter "How to create, generate and play waveform files" in the R&S SMCV100B user manual.

# **1.3 What's new**

Compared to the previous version the documentation provides updated installation instructions to access, download and play stream library files, see [Chapter 1.2, "Instal](#page-4-0)[lation", on page 5.](#page-4-0)

# **1.4 Documentation overview**

This section provides an overview of the R&S SMCV100B user documentation. Unless specified otherwise, you find the documents at:

[www.rohde-schwarz.com/manual/smcv100b](https://www.rohde-schwarz.com/manual/smcv100b)

#### <span id="page-9-0"></span>**1.4.1 Getting started manual**

Introduces the R&S SMCV100B and describes how to set up and start working with the product. Includes basic operations, typical measurement examples, and general information, e.g. safety instructions, etc. A printed version is delivered with the instrument.

#### **1.4.2 User manuals and help**

Separate manuals for the base unit and the software options are provided for download:

**Base unit manual** 

Contains the description of all instrument modes and functions. It also provides an introduction to remote control, a complete description of the remote control commands with programming examples, and information on maintenance, instrument interfaces and error messages. Includes the contents of the getting started manual.

Software option manual Contains the description of the specific functions of an option. Basic information on operating the R&S SMCV100B is not included.

The contents of the user manuals are available as help in the R&S SMCV100B. The help offers quick, context-sensitive access to the complete information for the base unit and the software options.

All user manuals are also available for download or for immediate display on the internet.

#### **1.4.3 Service manual**

Describes the performance test for checking compliance with rated specifications, firmware update, troubleshooting, adjustments, installing options and maintenance.

The service manual is available for registered users on the global Rohde & Schwarz information system (GLORIS):

<https://gloris.rohde-schwarz.com>

#### **1.4.4 Instrument security procedures**

Deals with security issues when working with the R&S SMCV100B in secure areas. It is available for download on the internet.

#### **1.4.5 Printed safety instructions**

Provides safety information in many languages. The printed document is delivered with the product.

#### <span id="page-10-0"></span>**1.4.6 Specifications and product brochures**

The specifications document, also known as the data sheet, contains the technical specifications of the R&S SMCV100B. It also lists the firmware applications and their order numbers, and optional accessories.

The brochure provides an overview of the instrument and deals with the specific characteristics.

See [www.rohde-schwarz.com/brochure-datasheet/smcv100b](https://www.rohde-schwarz.com/brochure-datasheet/smcv100b)

#### **1.4.7 Calibration certificate**

The document is available on<https://gloris.rohde-schwarz.com/calcert>. You need the device ID of your instrument, which you can find on a label on the rear panel.

#### **1.4.8 Release notes and open source acknowledgment**

The release notes list new features, improvements and known issues of the current software version, and describe the software installation.

The software uses several valuable open source software packages. An open source acknowledgment document provides verbatim license texts of the used open source software.

[www.rohde-schwarz.com/firmware/smcv100b](https://www.rohde-schwarz.com/firmware/smcv100b)

#### **1.4.9 Application notes, application cards, white papers, etc.**

These documents deal with special applications or background information on particular topics.

For some application sheets, see also:

[www.rohde-schwarz.com/application/smcv100b](https://www.rohde-schwarz.com/application/smcv100b)

#### **1.4.10 Videos**

Find various videos on Rohde & Schwarz products and test and measurement topics on YouTube:<https://www.youtube.com/@RohdeundSchwarz>

# <span id="page-11-0"></span>2 Available waveform files

This chapter contains the description of the available waveform files including signal information, simulation location and simulation time.

# **2.1 Signal information**

#### **Frequency bands**

All waveform files simulate GNSS signals in the L1 band (GPS, Galileo), G1 band (GLONASS) and B1 band (BeiDou). For details, see Table 2-1.

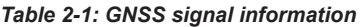

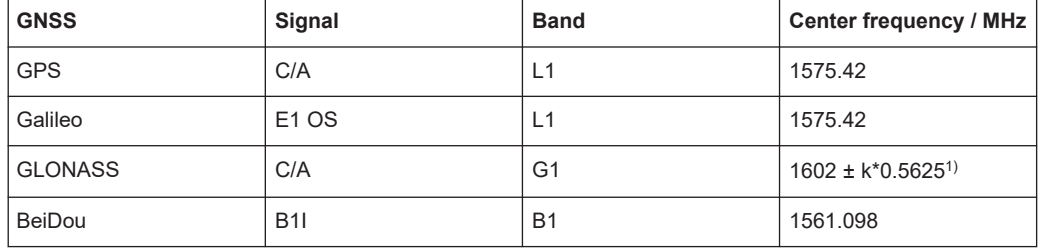

<sup>1)</sup> k is the frequency number (FDMA) with  $-7 \le k \le 13$ .

At the R&S SMCV100B, set a suitable RF output frequency. For example, a frequency value that matches the center frequency of the GNSS signal.

#### **Power levels**

The simulated satellite constellation includes satellites with the same power levels relative to the total power of the output GNSS waveform signal. The satellites have a reference power of -120 dBm resulting in a relative satellite power of 0 dB.

# **2.2 Simulation location**

The simulation location is a city with a predefined geographic location. This location is defined by longitude, latitude and altitude in decimal format. The table below provides an overview of all cities and their location.

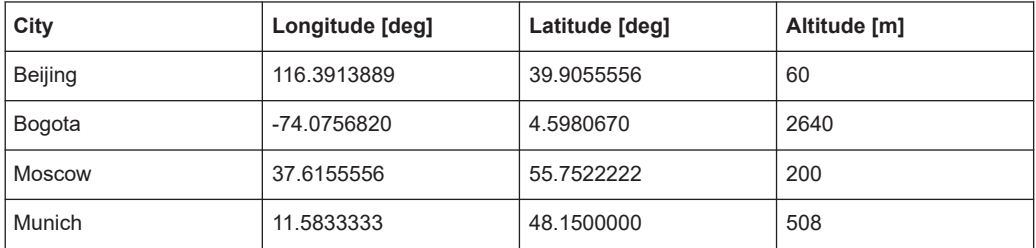

<span id="page-12-0"></span>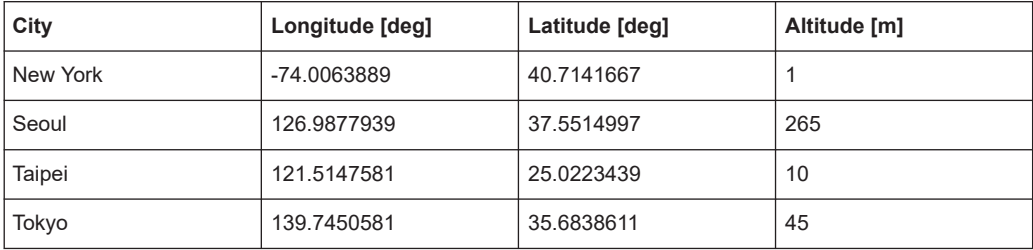

# **2.3 Simulation date and time**

The simulation date for all waveform files is May 1, 2020. The UTC simulation start differs because improving the time to first fix (TTFF) requires GNSS system-dependent time optimizations. The table below lists the simulation start time in format HH:MM:SS (HH = hour, MM = minutes, SS = seconds) for each GNSS.

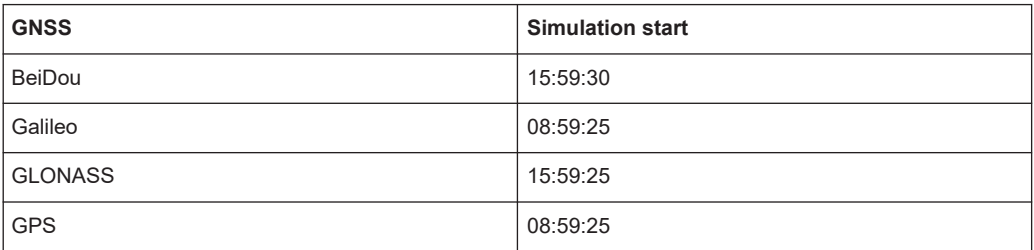

# **2.4 File naming conventions**

The main GNSS simulation parameters are coded in the file name with file extension \*.wv: <GNSS>\_<City>\_<SimulationLength>\_<Date>.wv. The table below lists all parameters within the name of the waveform files.

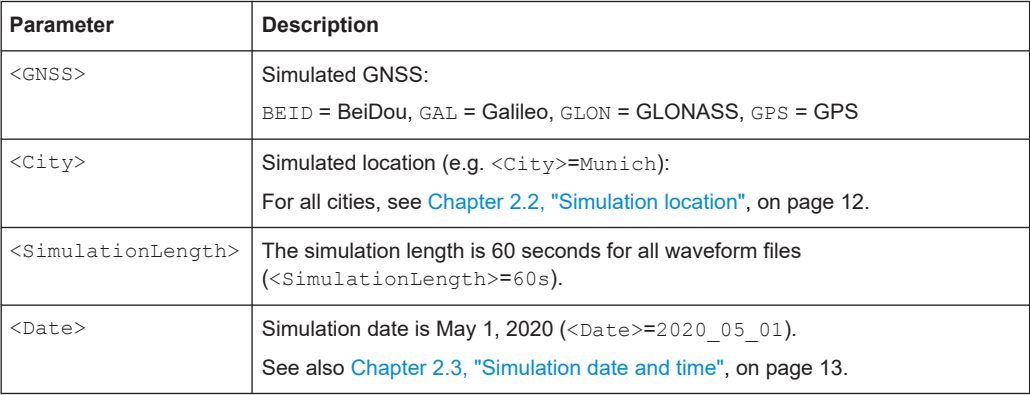

# <span id="page-13-0"></span>**2.5 Waveform files**

This chapter lists all waveform files of the R&S SMCVB-KV5x options. The subchapters are listed in alphabetical order and correspond to the names of the waveform files.

Each subchapter provides information on the following waveform file parameters.

- Simulated GNSS, simulation location, simulation length and date, see [Chapter 2.4,](#page-12-0) ["File naming conventions", on page 13.](#page-12-0)
- Simulated satellites including space vehicle IDs of the simulated GNSS
- Positional dilution of precision (PDOP)
- Horizontal dilution of precision (HDOP)

#### **To work with a GNSS waveform file at the R&S SMCV100B**

This step-by-step instruction provides information on how to load and play a GNSS waveform at the ARB application of the R&S SMCV100B. As an example, the file GPS Munich 60s 2020 05 01. wv is used from the waveform library option R&S SMCVB-KV50 Multi-Satellite GPS Waveforms.

- 1. Save the waveform file from your GNSS waveform library.
	- You can save it to a USB storage device and connect the device to the R&S SMCV100B. See also chapter "How to work with waveform libraries" in the R&S SMCV100B user manual.
	- You can save it to the internal memory of the R&S SMCV100B. See also chapter "How to transfer files from and to the instrument" in the R&S SMCV100B user manual.
- 2. At the R&S SMCV100B, select "Baseband > ARB > File".
- 3. In the opening file select dialog, navigate to the storage location of the waveform file.

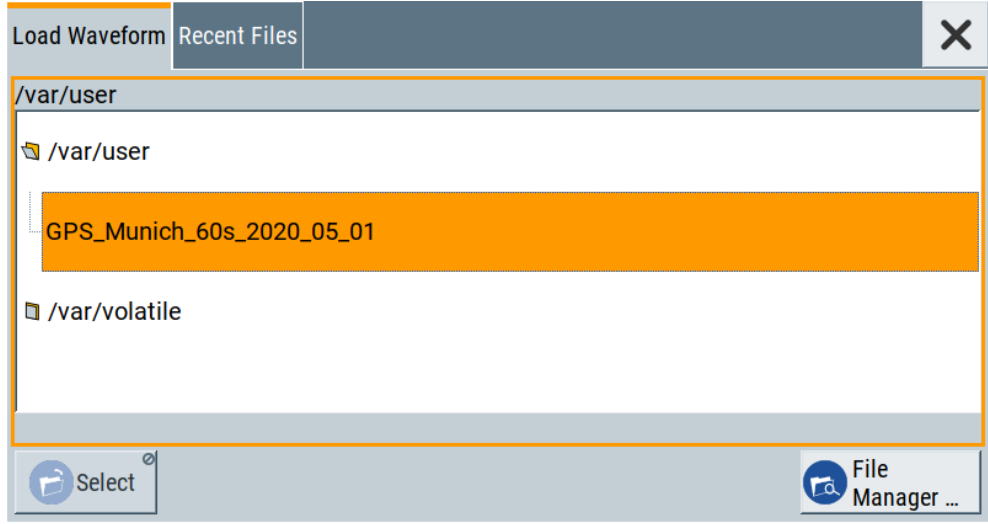

If selected, a tooltip displays additional information on the file.

```
date: 2022/07/26 ; 12:22:13
samples: 982080000
clock: 16368000.0
comment: GNSS File Description: GPS (RF:1.57542 GHz) Simulation Length: 60s Location: Long:11.58333
deg, Lat:48.15 deg, Alt:508.0 m Simulated Date & Time (UTC): 2020/05/01 08:59:25 Simulated Satellites:
G2,G6,G12,G15,G17,G19,G24,G25,G32 Simulated PDOP & HDOP: 1.624, 0.893 Firmware Version: 5.00.166.22
```
4. Press "Select" to close the dialog and load the file.

In the "ARB" dialog, the "Clock Frequency" changes automatically as specified in the waveform file.

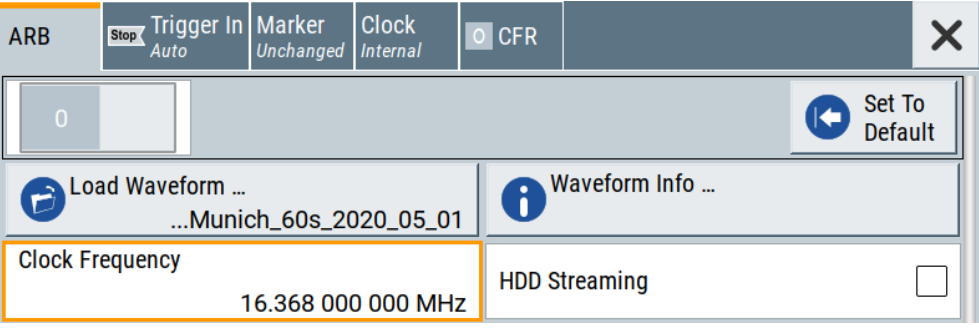

5. Optionally, open the "Waveform Info" dialog to get a comprehensive overview on waveform file properties.

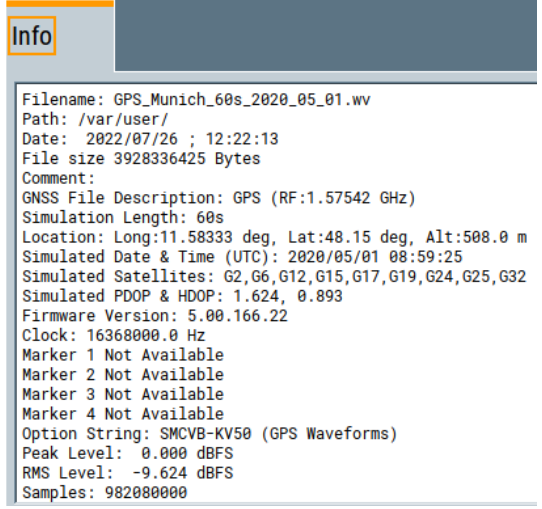

- 6. To play the file, select "ARB > State > On".
- 7. In the block diagram, select "RF > On".

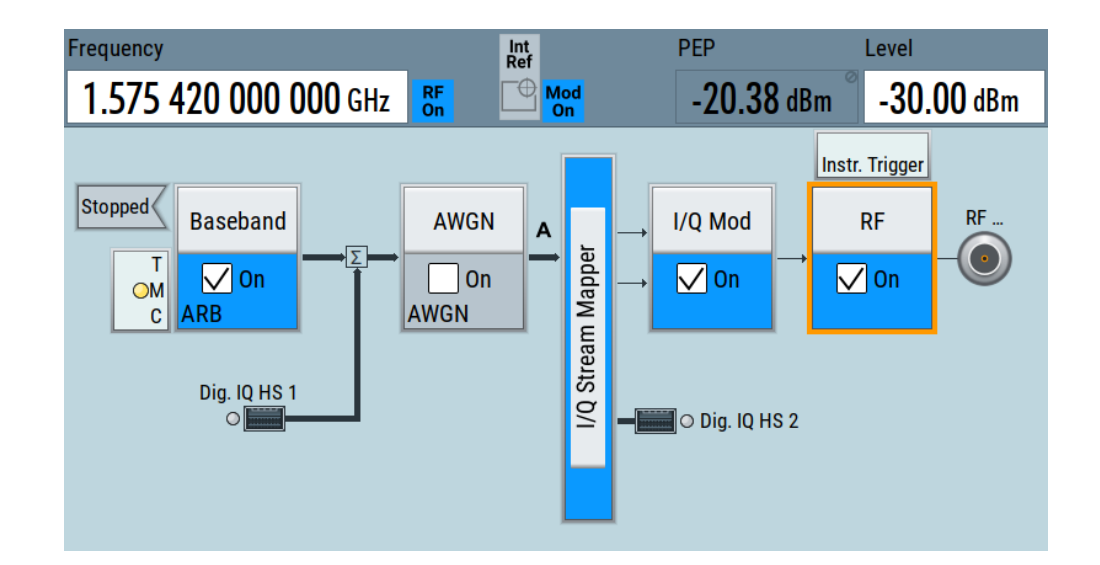

#### **Files**

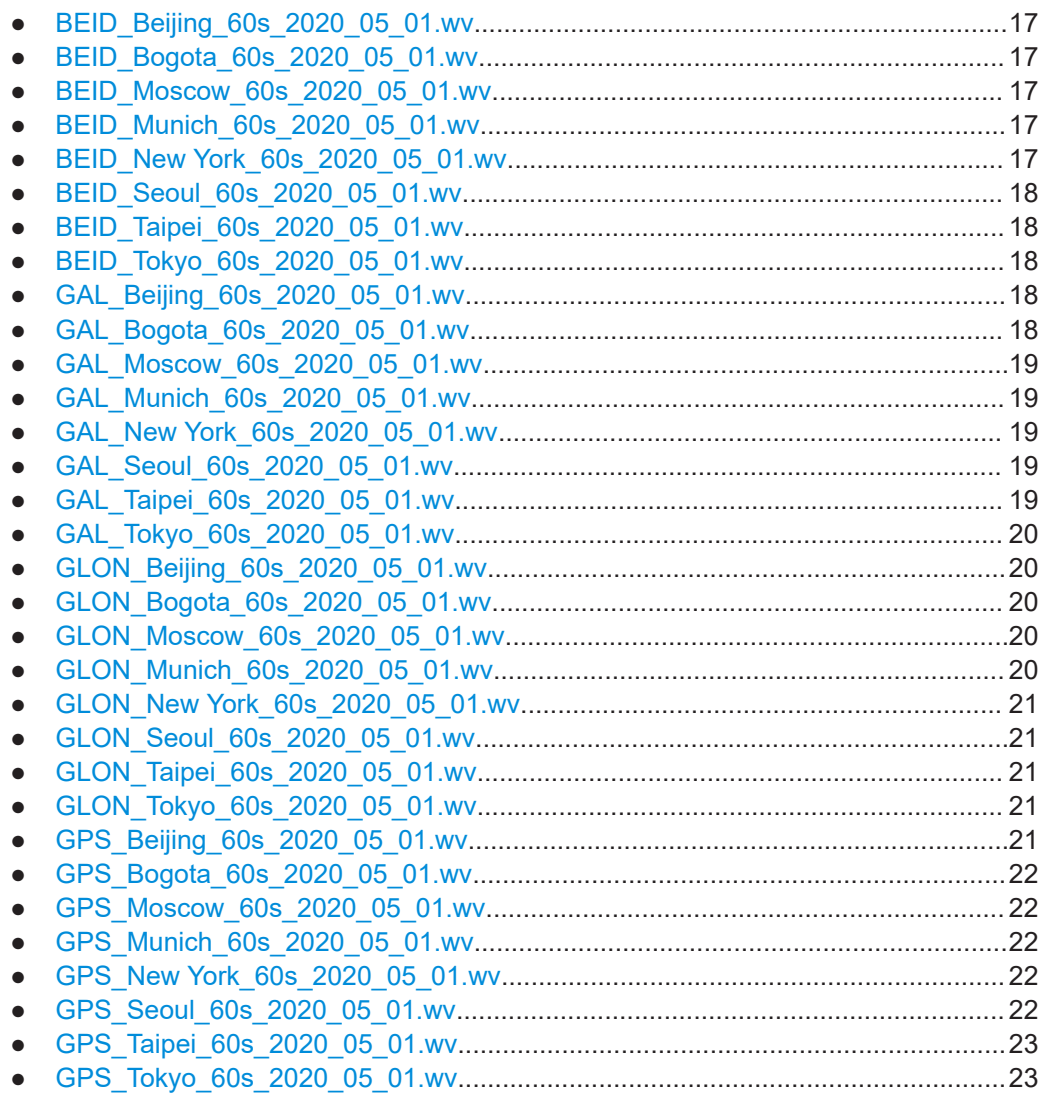

# <span id="page-16-0"></span>**2.5.1 BEID\_Beijing\_60s\_2020\_05\_01.wv**

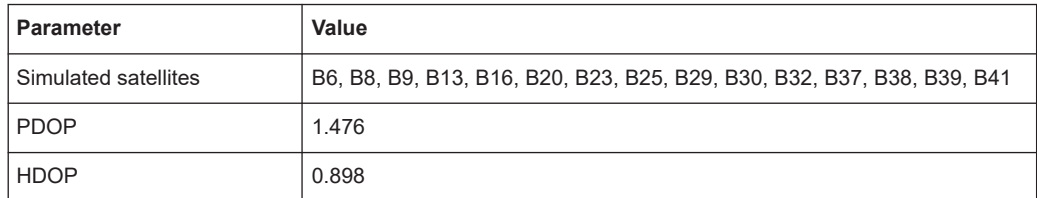

#### **2.5.2 BEID\_Bogota\_60s\_2020\_05\_01.wv**

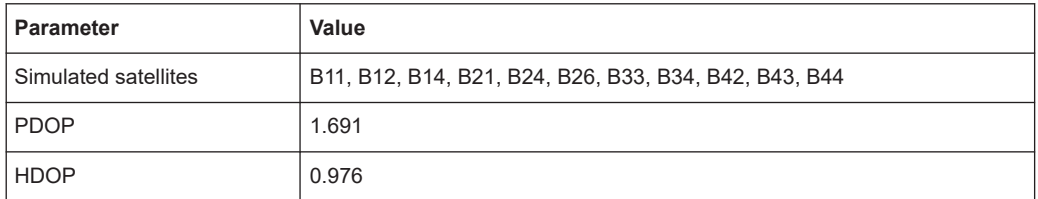

#### **2.5.3 BEID\_Moscow\_60s\_2020\_05\_01.wv**

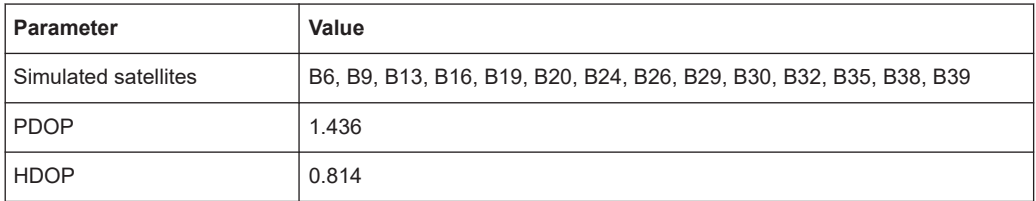

#### **2.5.4 BEID\_Munich\_60s\_2020\_05\_01.wv**

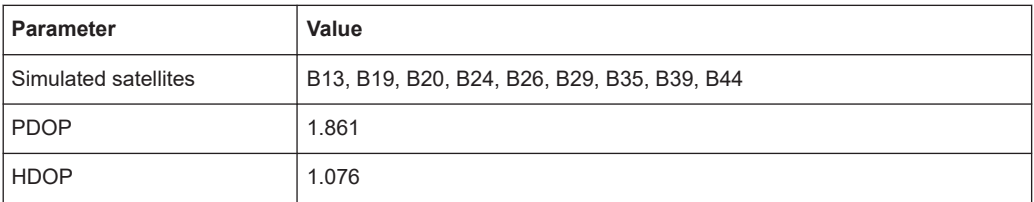

#### **2.5.5 BEID\_New York\_60s\_2020\_05\_01.wv**

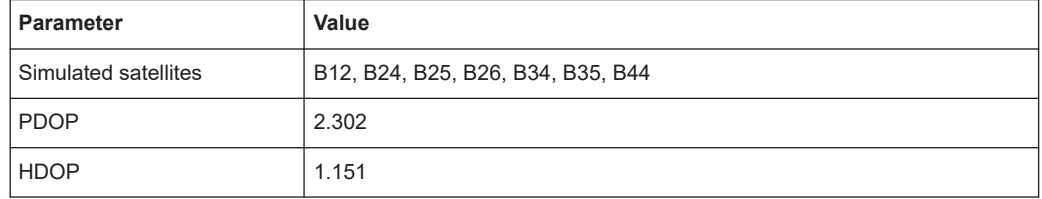

### <span id="page-17-0"></span>**2.5.6 BEID\_Seoul\_60s\_2020\_05\_01.wv**

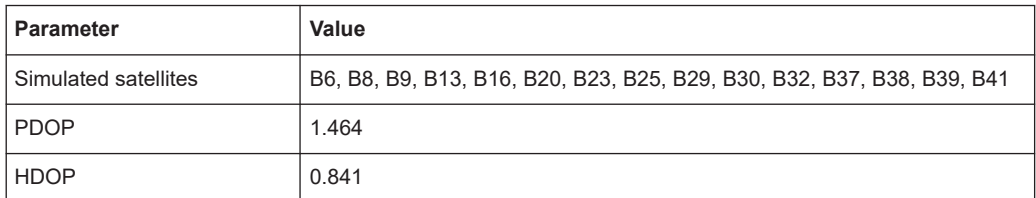

#### **2.5.7 BEID\_Taipei\_60s\_2020\_05\_01.wv**

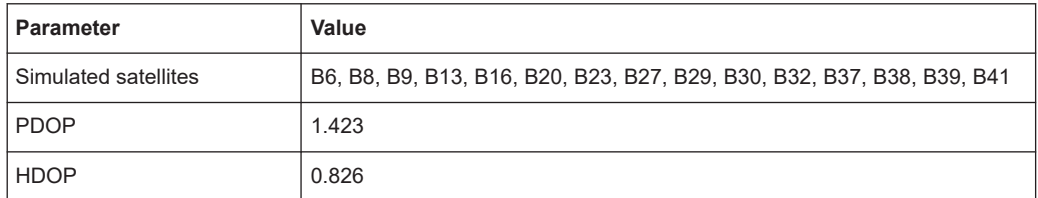

# **2.5.8 BEID\_Tokyo\_60s\_2020\_05\_01.wv**

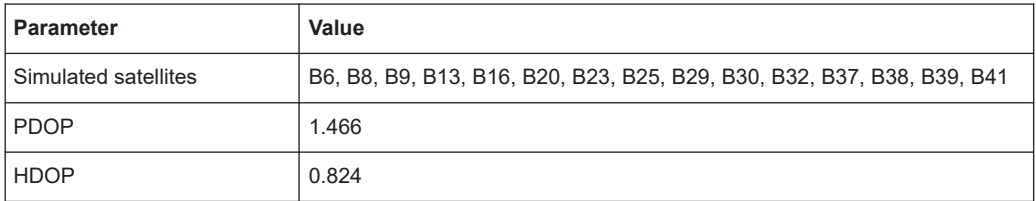

# **2.5.9 GAL\_Beijing\_60s\_2020\_05\_01.wv**

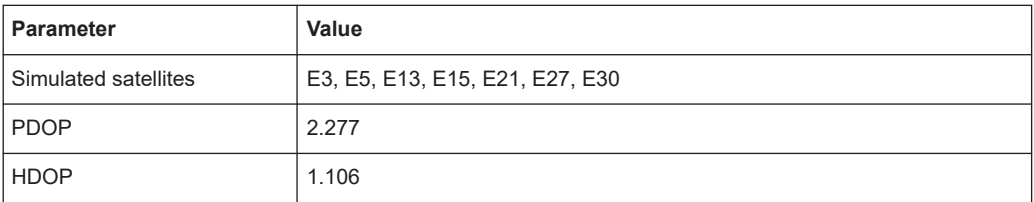

#### **2.5.10 GAL\_Bogota\_60s\_2020\_05\_01.wv**

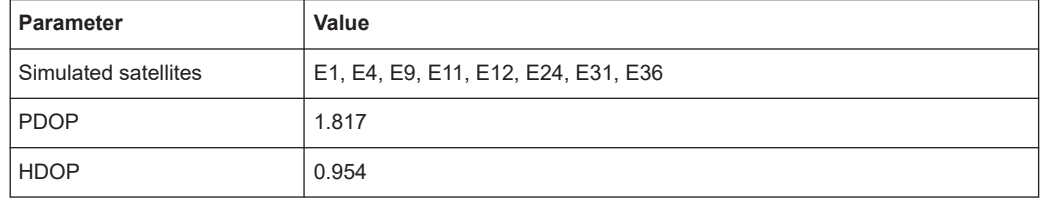

# <span id="page-18-0"></span>**2.5.11 GAL\_Moscow\_60s\_2020\_05\_01.wv**

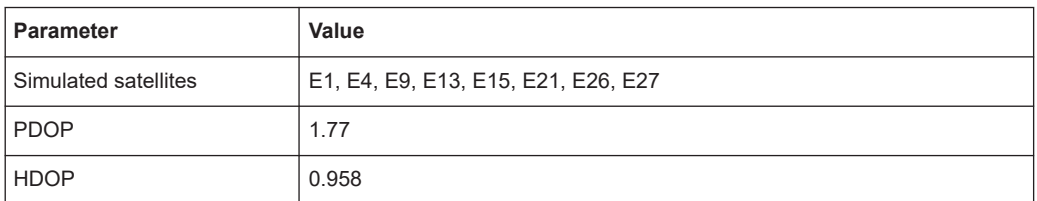

#### **2.5.12 GAL\_Munich\_60s\_2020\_05\_01.wv**

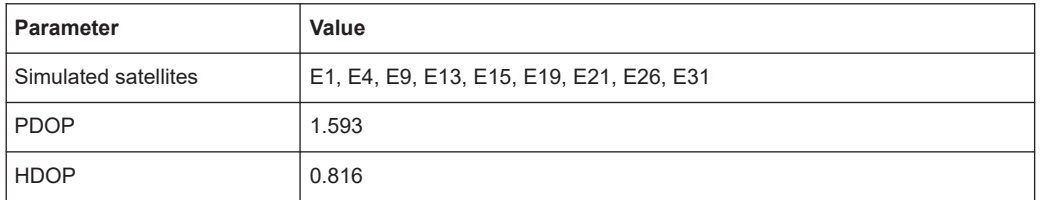

### **2.5.13 GAL\_New York\_60s\_2020\_05\_01.wv**

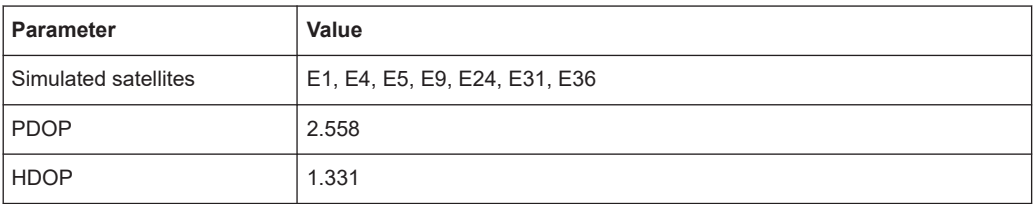

#### **2.5.14 GAL\_Seoul\_60s\_2020\_05\_01.wv**

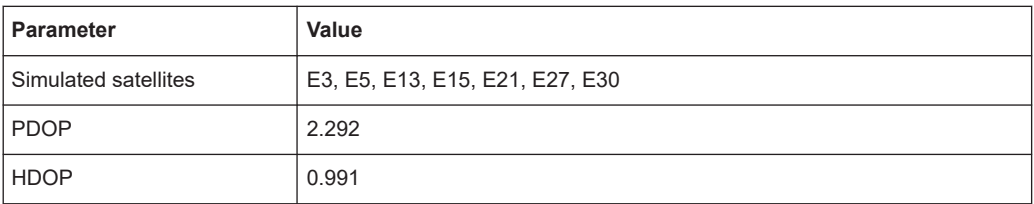

#### **2.5.15 GAL\_Taipei\_60s\_2020\_05\_01.wv**

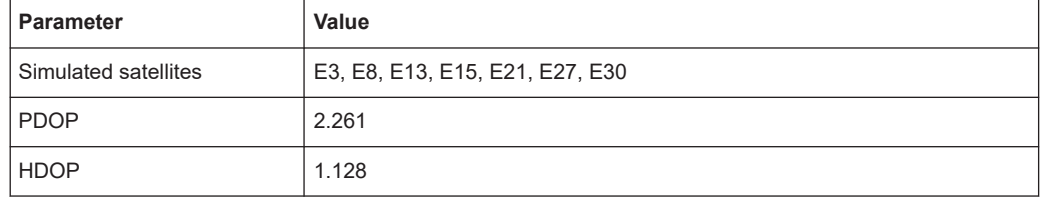

# <span id="page-19-0"></span>**2.5.16 GAL\_Tokyo\_60s\_2020\_05\_01.wv**

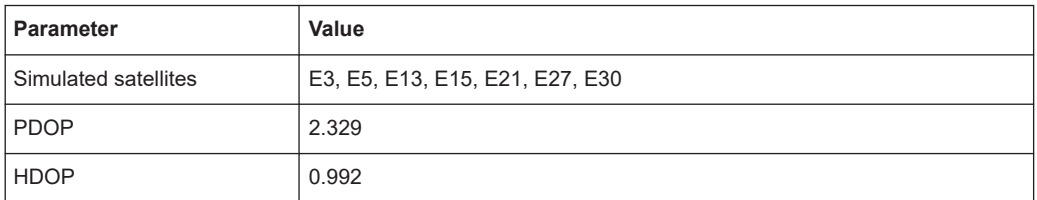

#### **2.5.17 GLON\_Beijing\_60s\_2020\_05\_01.wv**

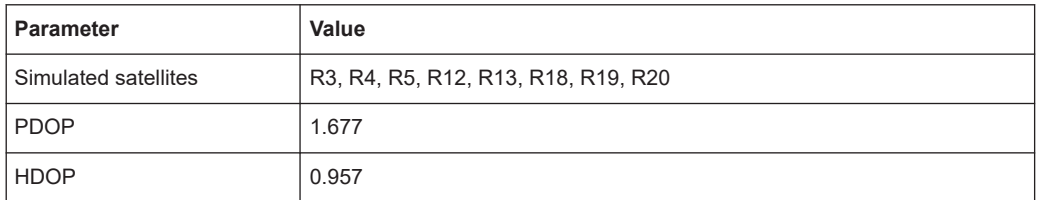

### **2.5.18 GLON\_Bogota\_60s\_2020\_05\_01.wv**

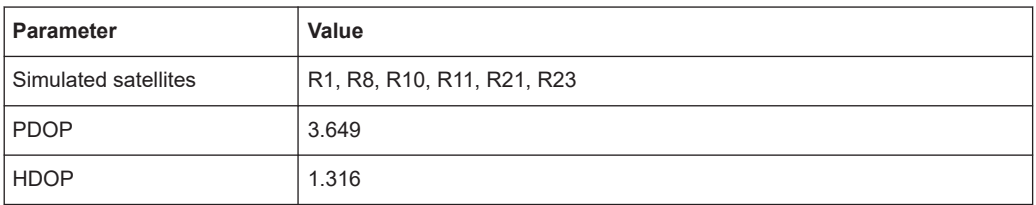

#### **2.5.19 GLON\_Moscow\_60s\_2020\_05\_01.wv**

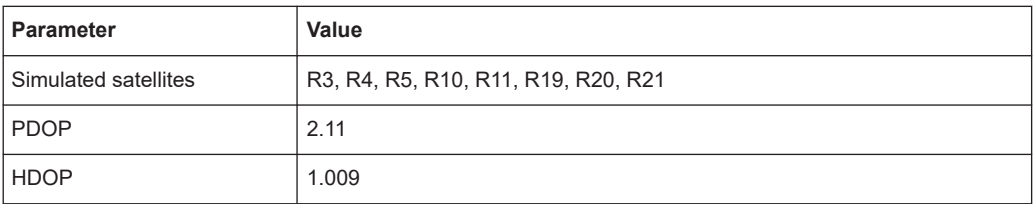

#### **2.5.20 GLON\_Munich\_60s\_2020\_05\_01.wv**

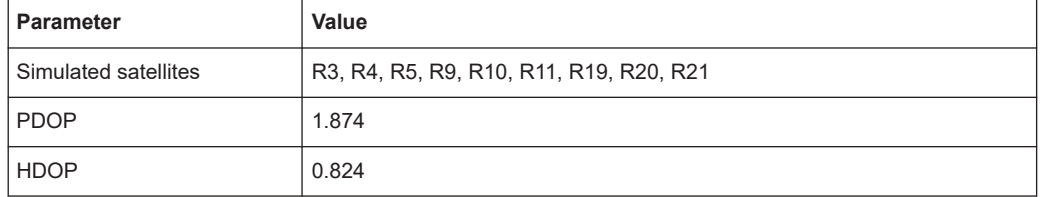

#### <span id="page-20-0"></span>**2.5.21 GLON\_New York\_60s\_2020\_05\_01.wv**

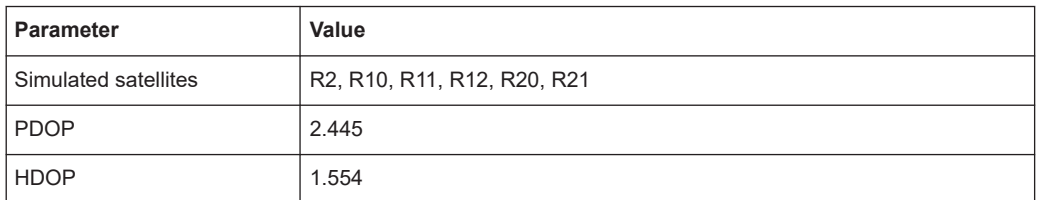

#### **2.5.22 GLON\_Seoul\_60s\_2020\_05\_01.wv**

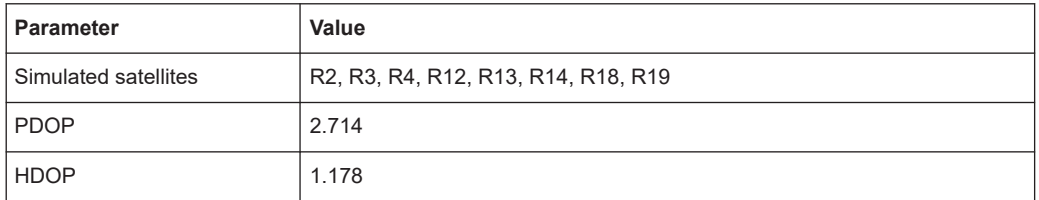

# **2.5.23 GLON\_Taipei\_60s\_2020\_05\_01.wv**

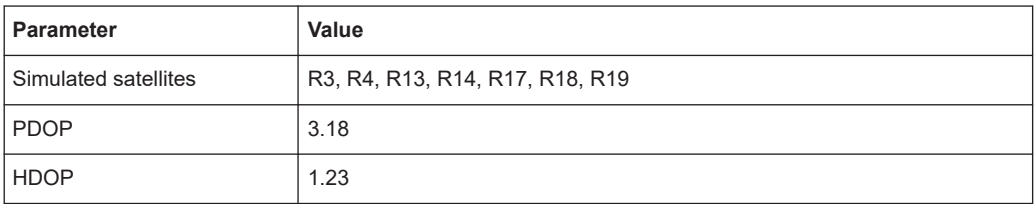

# **2.5.24 GLON\_Tokyo\_60s\_2020\_05\_01.wv**

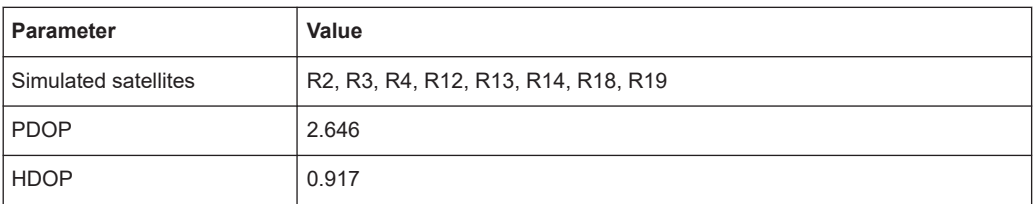

#### **2.5.25 GPS\_Beijing\_60s\_2020\_05\_01.wv**

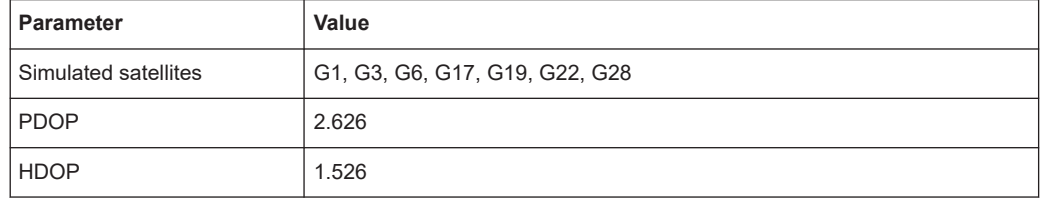

#### <span id="page-21-0"></span>**2.5.26 GPS\_Bogota\_60s\_2020\_05\_01.wv**

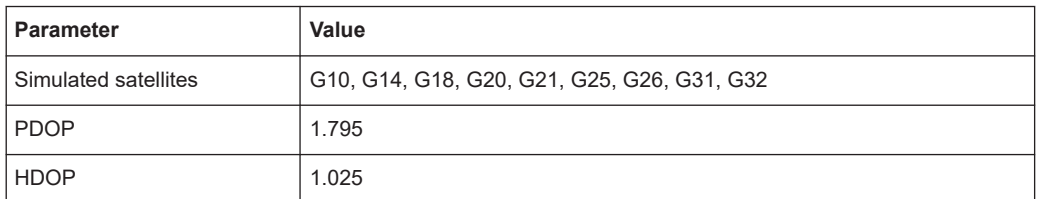

#### **2.5.27 GPS\_Moscow\_60s\_2020\_05\_01.wv**

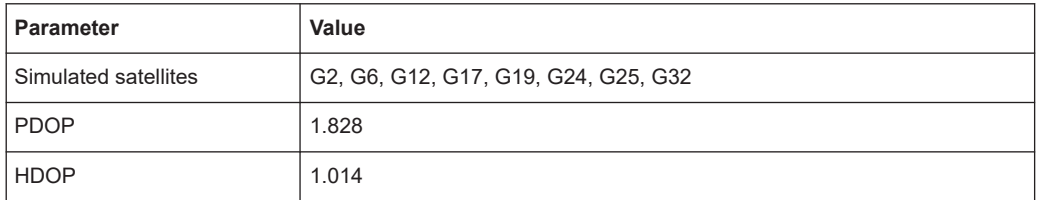

# **2.5.28 GPS\_Munich\_60s\_2020\_05\_01.wv**

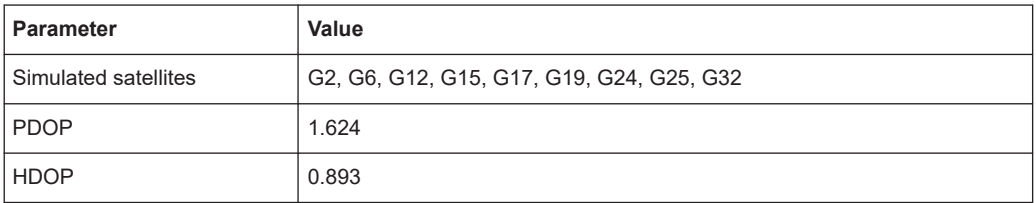

# **2.5.29 GPS\_New York\_60s\_2020\_05\_01.wv**

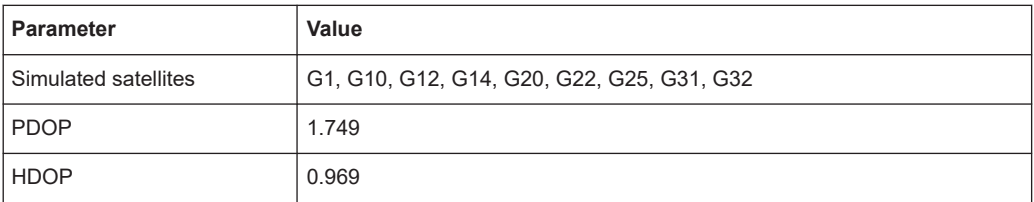

#### **2.5.30 GPS\_Seoul\_60s\_2020\_05\_01.wv**

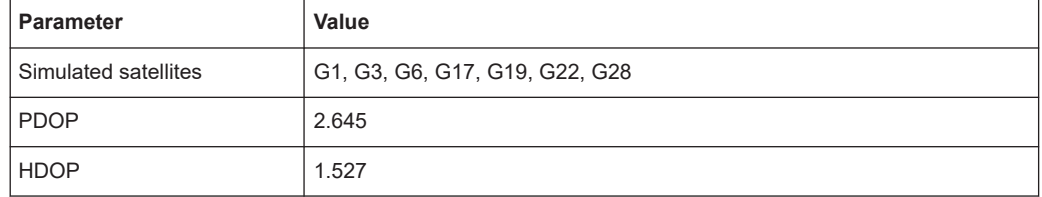

# <span id="page-22-0"></span>**2.5.31 GPS\_Taipei\_60s\_2020\_05\_01.wv**

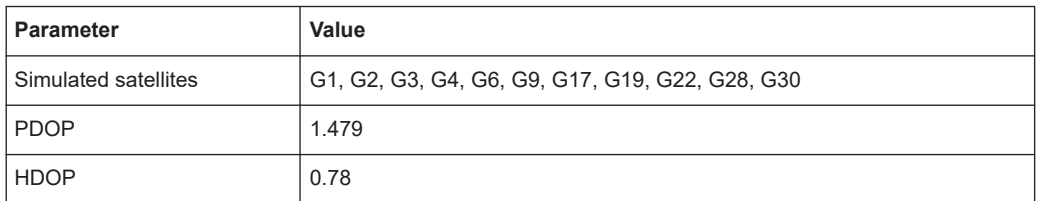

# **2.5.32 GPS\_Tokyo\_60s\_2020\_05\_01.wv**

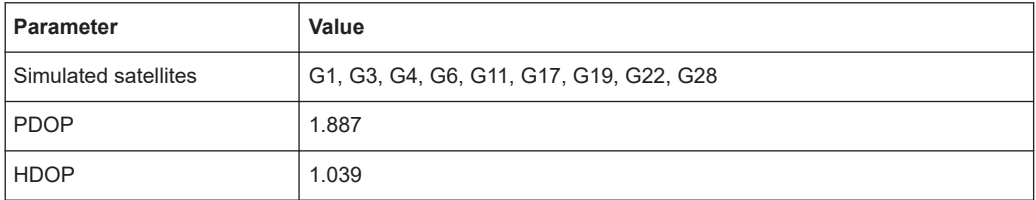

# <span id="page-23-0"></span>Index

### $\overline{A}$

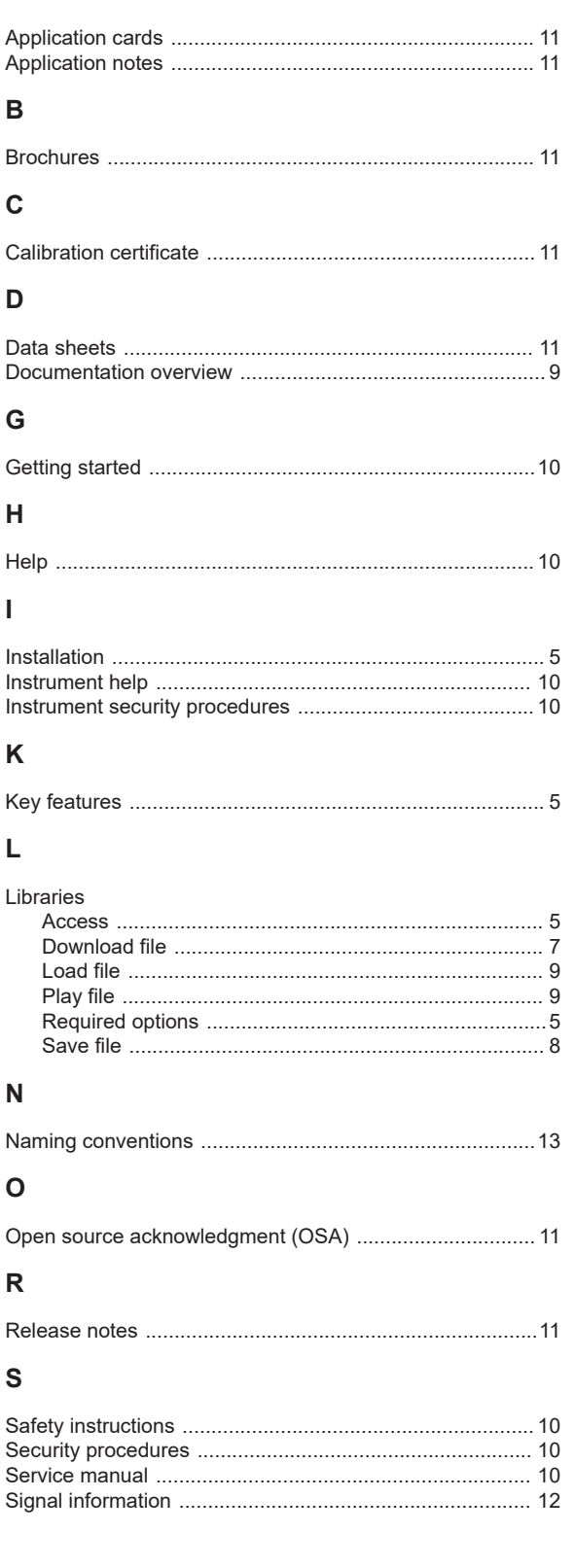

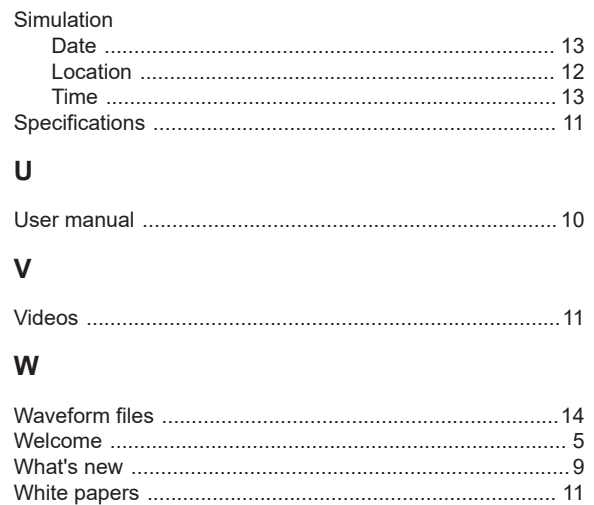